## Exercise 4 – Teacher Bio Pages

When the web site was redesigned in 2011, we had hoped to include special teacher bio/photo pages. This exercise is to add links to the teachers main page that go to the individual teacher bio/photo pages. Use the list below to determine the links you will add to the future teacher main page: "csi\_about03\_future.htm"

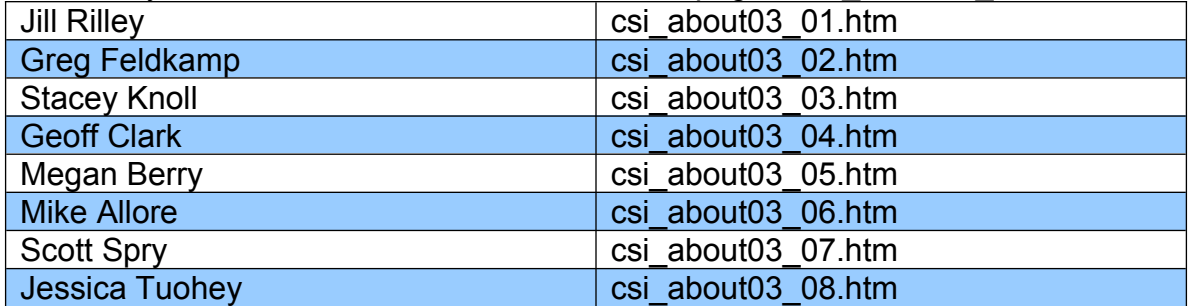

I've created 200 pixel X 200 pixel placeholder jpeg files for these pages. When you have photos of each teacher, you will want to format them to fit the 200x200 px slot on each of the pages.

- 1. Launch Dreamweaver. Toggle to the local view and find the file: "csi\_about03\_future.htm. Select file and double click on the icon to the left of the file name to open.
- 2. After each teach name, you'll fine "view bio". Your first task is to select one by one, each "view bio" and add the correct link to the individual teacher page using the chart above. Note that Geoff Clark appears twice, so his link in both place will be the same.
	- a. Here's instructions that you will follow per "view bio" link:
		- i. Jill Rilley select the "view bio" link to the right of her name.
		- ii. From the chart above copy her link "csi\_about03\_01.htm". In the properties window, place your cursor in the white field to the right of Link. Right click/Paste the link.
		- iii. In the target pull-down menu select " top". This will load Jill's bio page in the same browser window.
	- b. Repeat these steps for all of the other "view bio" with the correct link for each teacher.
- 3. Now we will update each teacher page with "greeked bios" and placeholder photos.
- 4. Here are a couple of paragraphs of "greeked copy": Lorem ipsum dolor sit amet, consectetur adipiscing elit. Praesent eu justo ac massa aliquet volutpat. Maecenas eros odio, mattis sed auctor et, luctus ac magna. Nulla eget aliquet nisl. Ut tempor dapibus aliquam. Curabitur eget porttitor mauris. Nunc id velit ipsum. Class aptent taciti sociosqu ad litora torquent per conubia nostra, per inceptos himenaeos. Quisque id est diam, vitae auctor arcu. Fusce metus nunc, tempor nec tincidunt ut, molestie sit amet risus. Nam arcu ipsum, pellentesque non dapibus ac, consequat sed augue. Proin ac quam justo, quis blandit massa. Pellentesque at leo rutrum nunc auctor lacinia.

In hac habitasse platea dictumst. Vestibulum ante ipsum primis in faucibus

orci luctus et ultrices posuere cubilia Curae; Nulla felis metus, dictum et congue eu, tempus sed orci. Aliquam libero nunc, iaculis ut ullamcorper ut, gravida sagittis sem. Donec tempor mauris ut nisi tincidunt et dignissim neque blandit. Nullam vel sapien eros, id viverra massa. Praesent nec massa tellus. Pellentesque non elit ut leo facilisis consectetur. Nam suscipit, massa at luctus feugiat, tellus justo tempus tortor, eu pellentesque magna libero a justo. Morbi pharetra iaculis arcu tempor venenatis.

- 5. Using Jill's bio page a an example, open file: "csi\_about03\_01.htm".
- 6. On the right of the page you will see [photo]. Select [photo] and press "backspace" key to remove.
- 7. In the top menu bar, select insert/image and go to: /graphics/2011\_teachers/ Photo03\_01.jpg You may include alt text if you wish, then click "ok".
- 8. Back in the Exercise 4.doc, select and copy the 2 paragraphs of greeked copy.
- 9. Back to: "csi\_about03\_01.htm" in Dreamweaver On the left side of the page you will find below "Jill Rilley" [copy here]. Select "[copy here]" and paste the greeked copy. Because it was copied from a numbered (ordered) list, it will retain that formatting. Put your cursor at the beginning of the 1<sup>st</sup> paragraph, then in the properties window, click on the ordered list icon (to the right of the bullet point icon). This will remove the #1 from the beginning of the first paragraph.
- 10. For the purposes of training, we will add a temporary link back to the teacher home (future) page. Below the photo type: >>Meet the Teachers Home
- 11.Select ">>Meet the Teachers" and in the properties window add the link "csi about03 future.htm", target = " $top$ ".
- 12.Save the file.
- 13.Repeat steps for all other teacher bio pages using the correct link/photo for each teacher.